# **Как найти ООО «Волоцкие технологии» в Сбербанк**

# **онлайн на разных устройствах и оплатить заказ?**

#### Оглавление

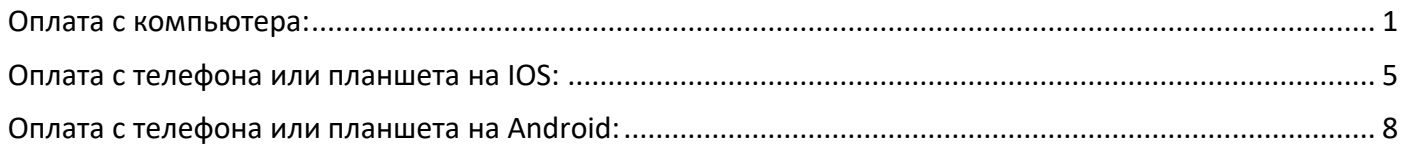

### <span id="page-0-0"></span>Оплата с компьютера:

Зайдите на сайт Сбербанк онлайн, перейдите на вкладку «Переводы и платежи» (вверху), в разделе «Оплата покупок и услуг» выберите регион Московская область и Москва, в строке поиска наберите или название «ВОЛОЦКИЕ ТЕХНОЛОГИИ» или номер 5004027500 (наш ИНН). Нажмите кнопку «Найти». После этого приложение должно найти в своей базе нашу организацию.

Вам остается только выбрать ее и, следуя подсказкам сайта, заполнить Ваше ФИО, Назначение платежа (номер Вашего заказа) и сумму (сумма должна совпадать с сумой вашего заказа включая доставку). Когда все заполнено, нужно проверить правильность заполненных Вами полей и нажать кнопку «Подтвердить по SMS» и подтвердить заказ.

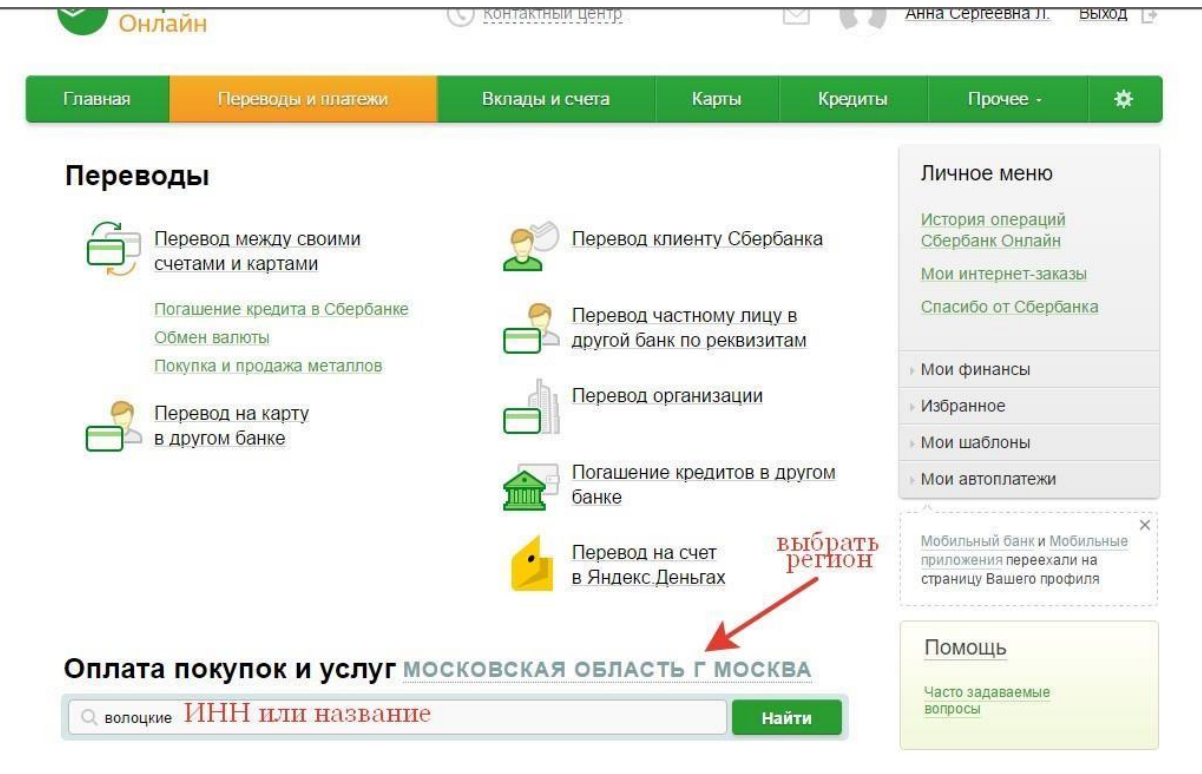

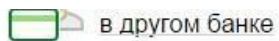

 $\overline{\phantom{0}}$ 

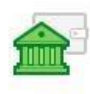

Погашение кредитов в другом банке

∍

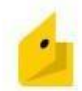

Перевод на счет<br>в Яндекс.Деньгах

## Оплата покупок и услуг московская область г москва

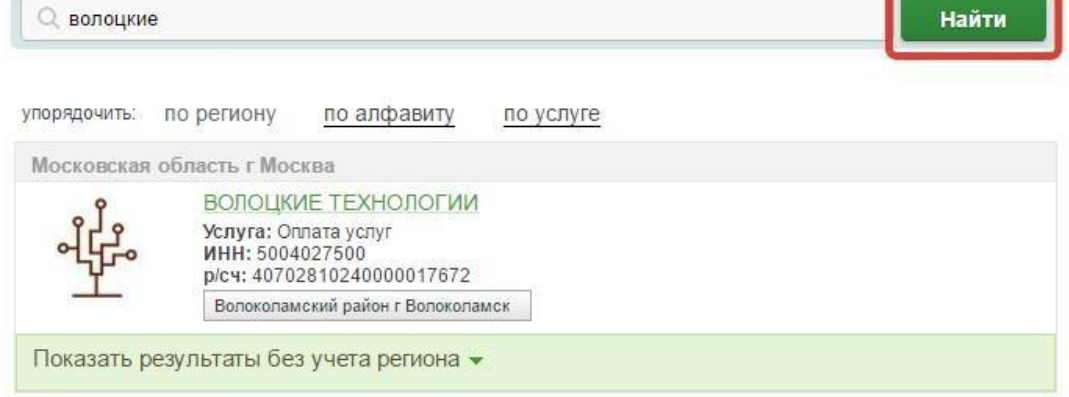

## Оплата: ВОЛОЦКИЕ ТЕХНОЛОГИИ

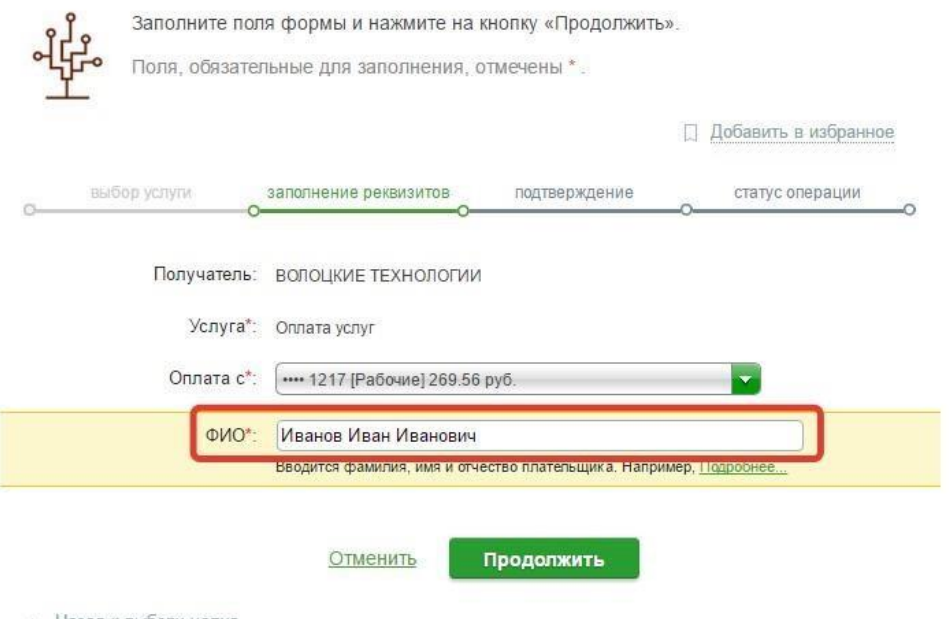

← Назад к выбору услуг

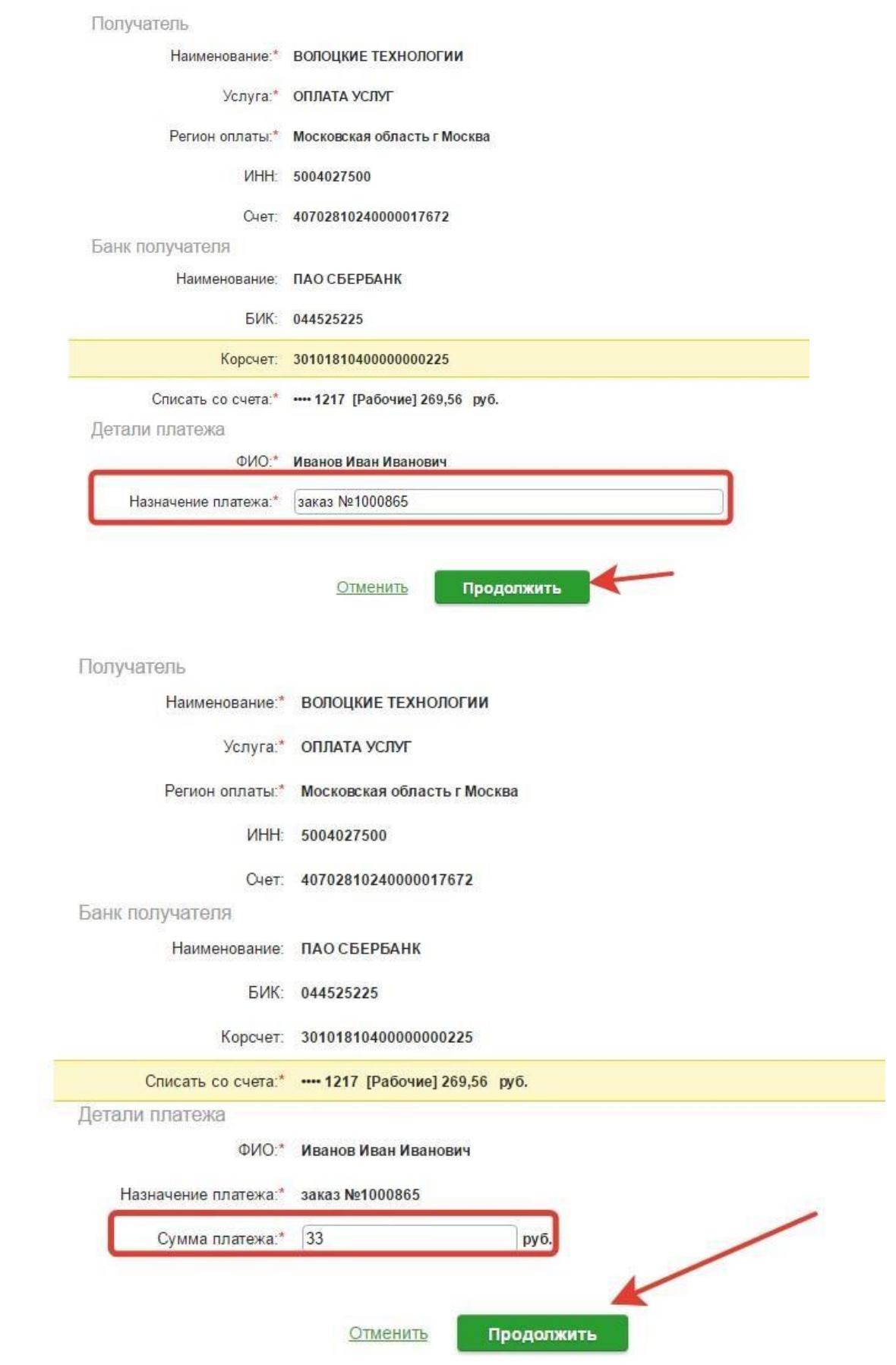

 $\sim 10^{11}$  and  $\sim 10^{11}$ 

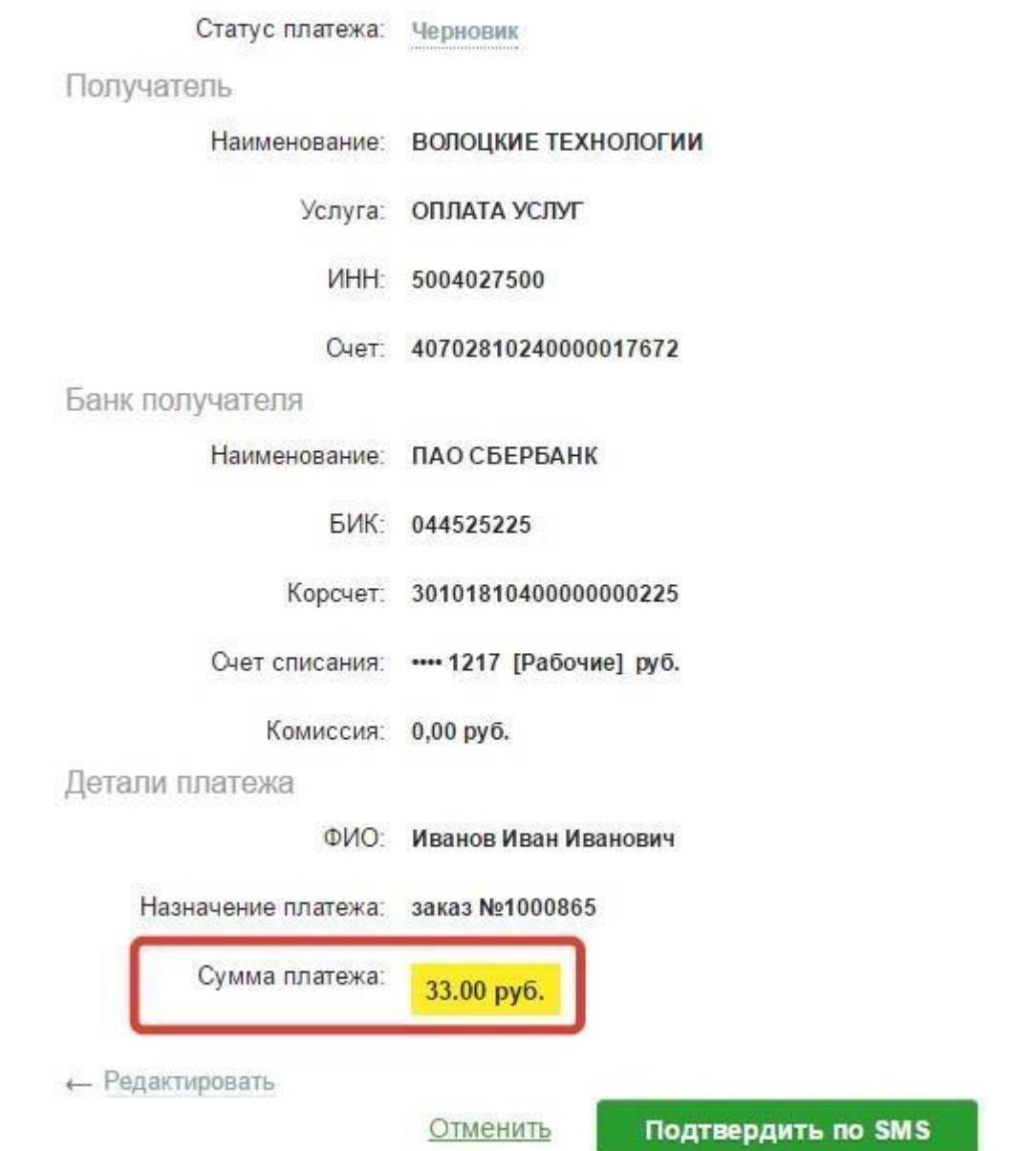

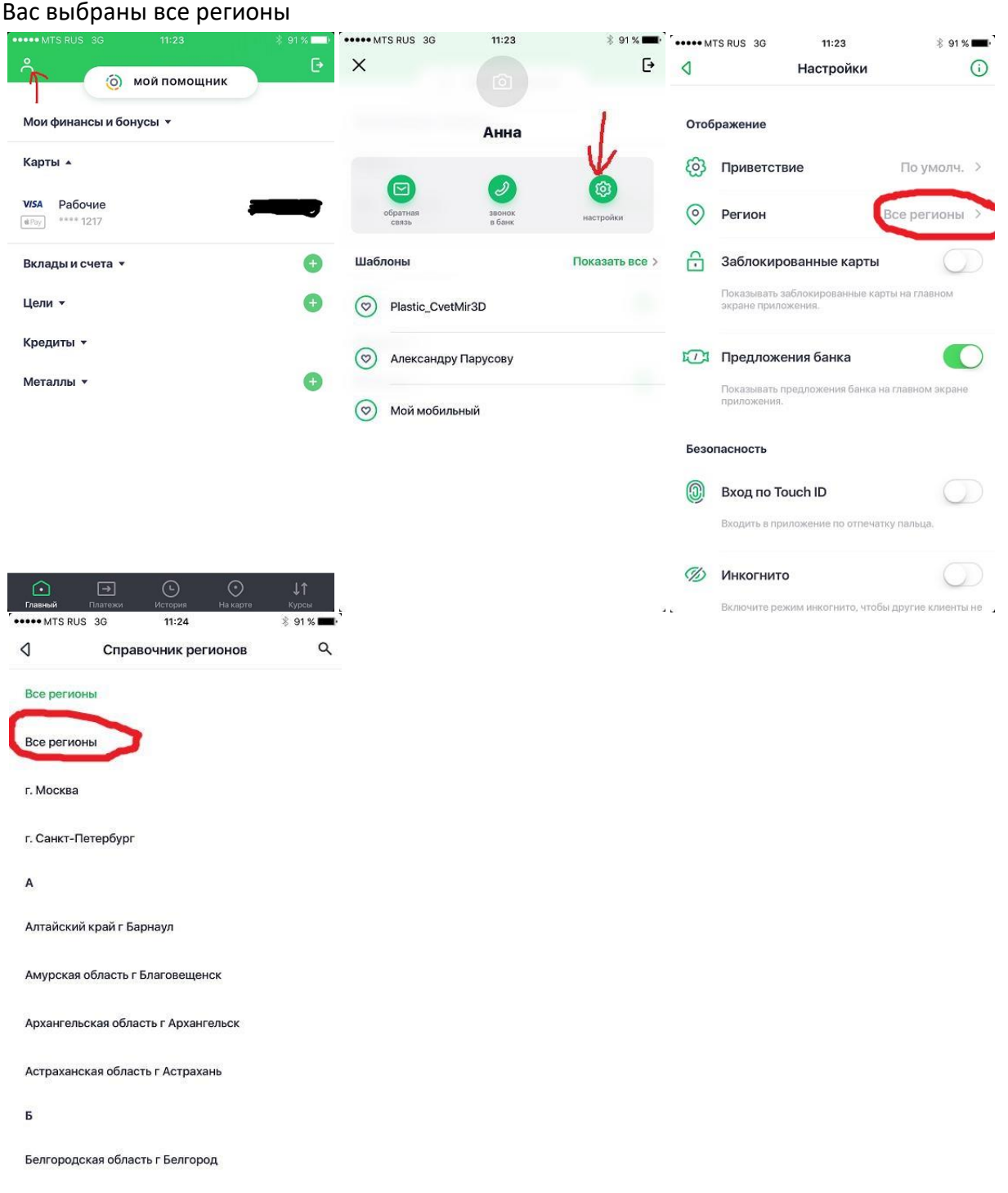

Перейдите на вкладку «Платежи» (внизу), в области поиска (наверху) наберите или название «ВОЛОЦКИЕ ТЕХНОЛОГИИ» или номер 5004027500 (наш ИНН), нажмите кнопку «Найти» (снизу). После этого приложение должно найти в своей базе нашу организацию. Вам остается только выбрать ее и, следуя подсказкам телефона, заполнить Ваше ФИО, Назначение платежа (номер Вашего заказа) и сумму (сумма должна совпадать с сумой вашего заказа включая доставку). Когда все заполнено нужно проверить правильность заполненных Вами полей и нажать кнопку «Подтвердить»

### <span id="page-4-0"></span>Оплата с телефона или планшета на IOS:

Зайдите в приложение Сбербанк онлайн, убедитесь в том, что в настройках приложения у

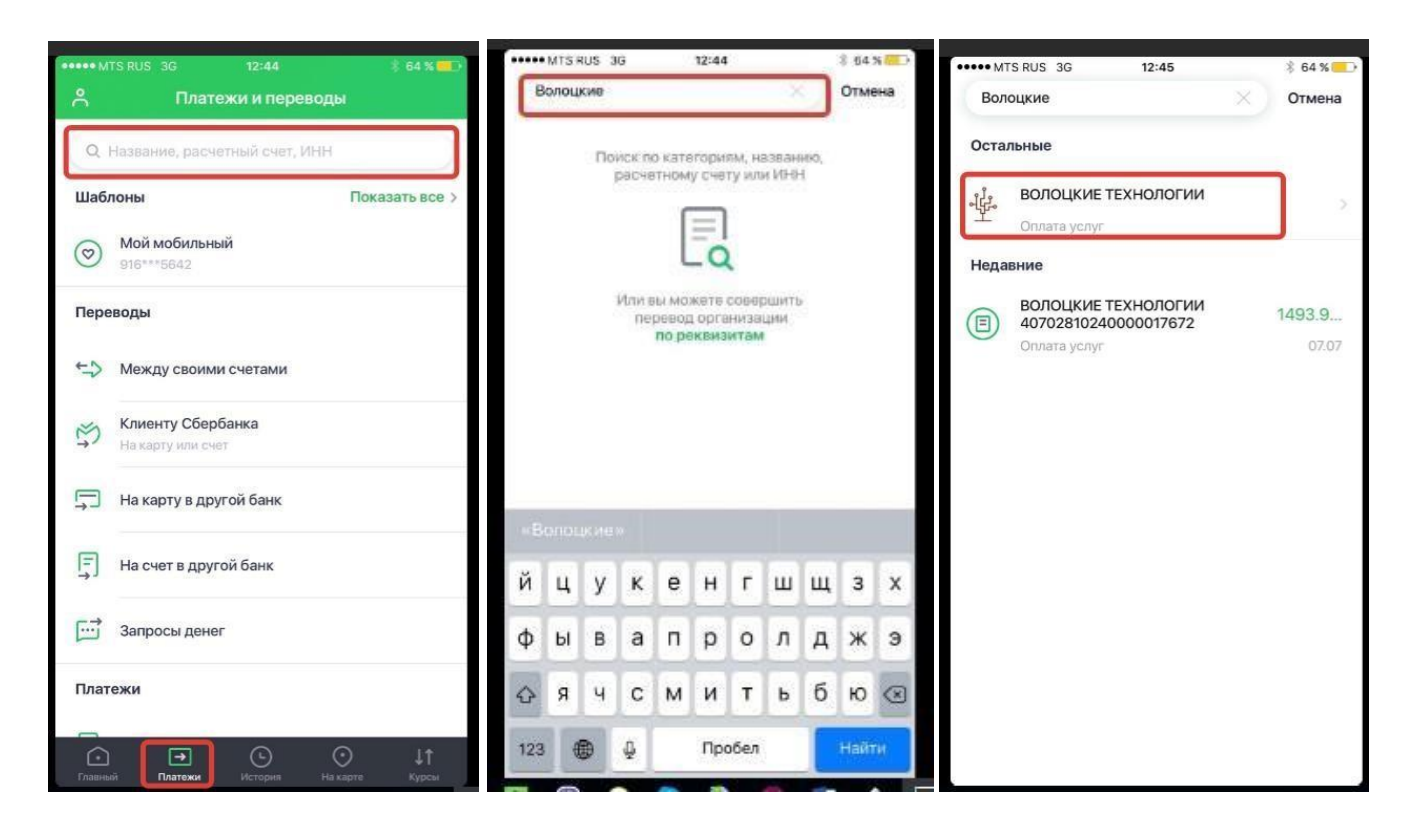

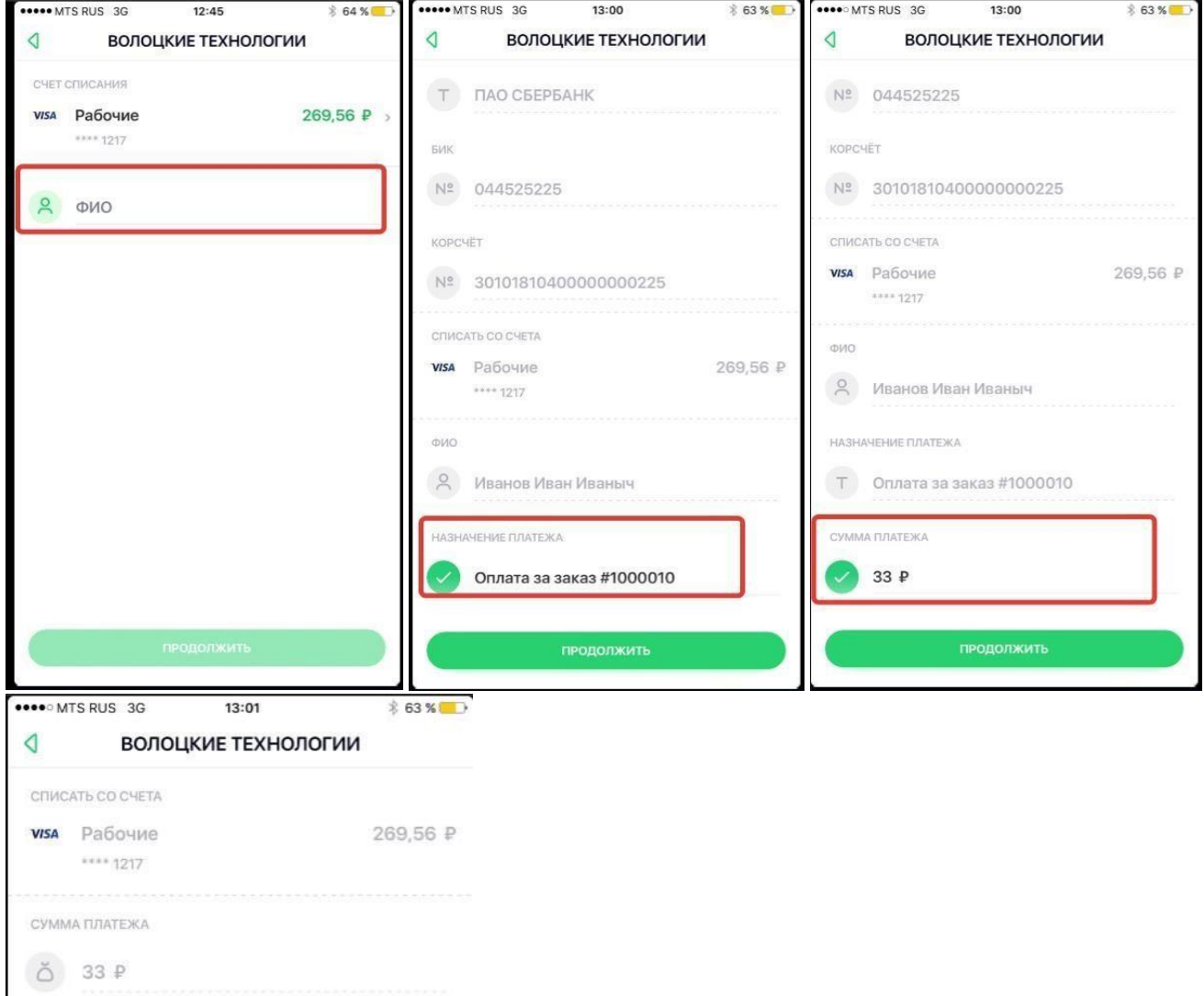

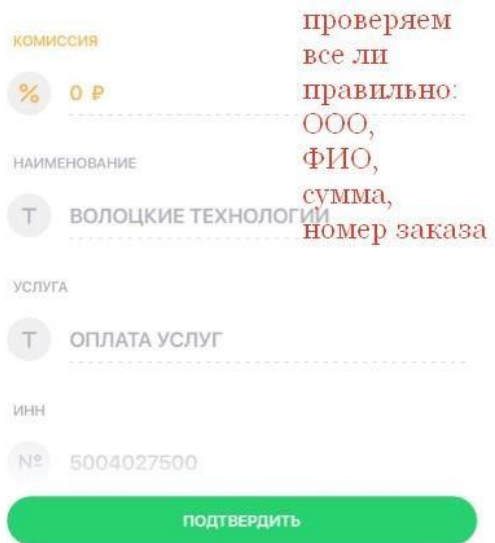

#### <span id="page-7-0"></span>Оплата с телефона или планшета на Android:

Зайдите в приложение Сбербанк онлайн, перейдите на вкладку «Платежи» (вверху), зайдите в раздел «Остальное» (снизу), в области поиска (наверху) наберите или название «ВОЛОЦКИЕ ТЕХНОЛОГИИ» или номер 5004027500 (наш ИНН). После этого приложение должно найти в своей базе нашу организацию.

Вам остается только выбрать ее и, следуя подсказкам телефона заполнить Ваше ФИО, Назначение платежа (номер Вашего заказа) и сумму (сумма должна совпадать с сумой вашего заказа включая доставку). Когда все заполнено нужно проверить правильность заполненных Вами полей и нажать кнопку «Подтвердить»

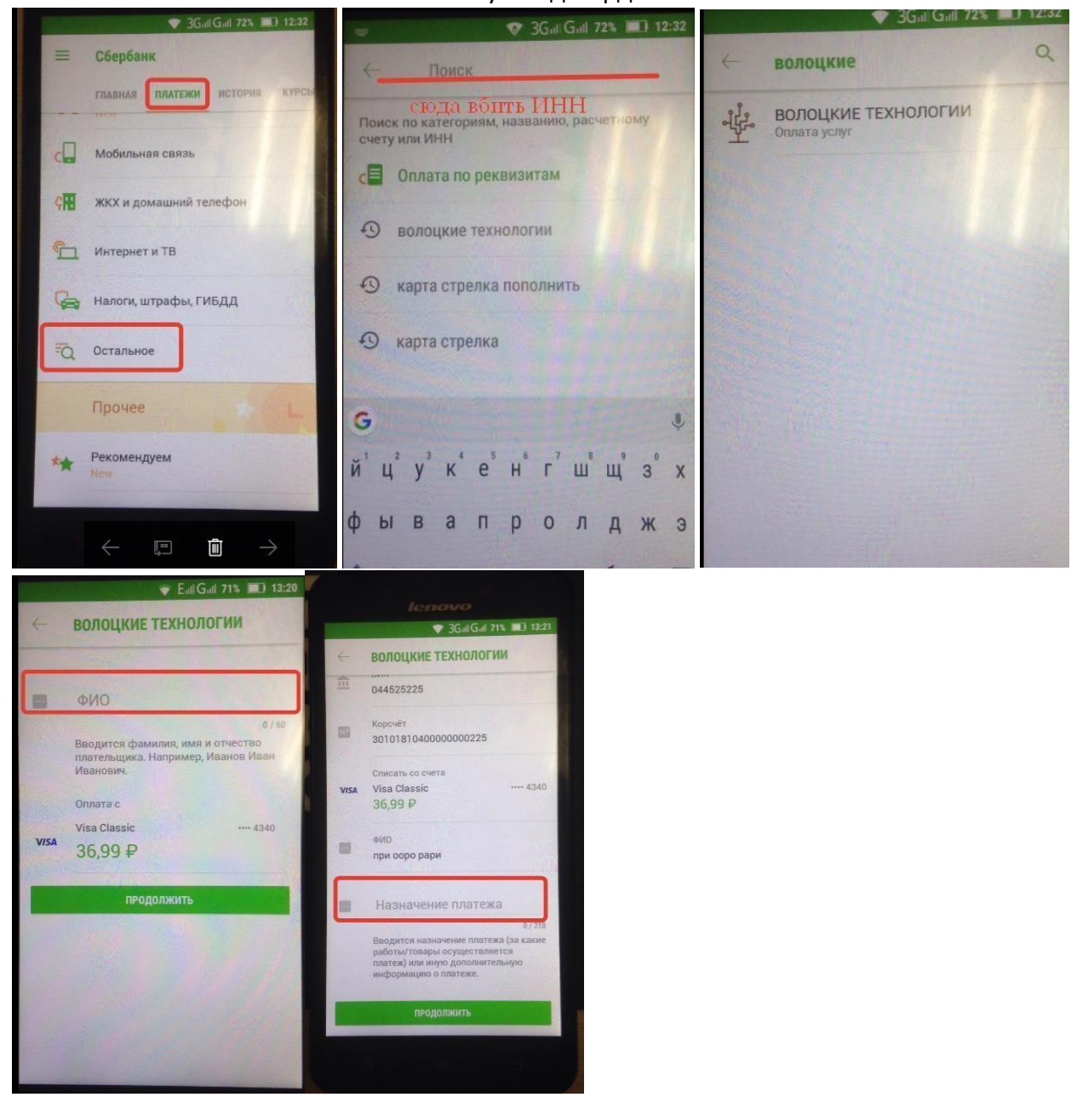